### **HƯỚNG DẪN TRA CỨU NGUỒN HỌC LIỆU TẠI THƯ VIỆN**

### **I. TRA CỨU TÀI LIỆU IN**

#### **1. Cách sắp xếp tài liệu trong kho sách và các nhãn kí hiệu**

Tài liệu được sắp xếp theo chuẩn của chuyên môn ngành Thư viện *(Có bảng chỉ dẫn tại kho sách)*:

- Mỗi lĩnh vực tài liệu được bố trí theo từng khu vực giá sách *(có biển ghi trên đầu giá sách)*

- Gáy hoặc bìa trước (bìa 1) của mỗi cuốn sách được dán *Ký hiệu xếp giá* (mang thông tin phân loại, tên tác giả/tên sách) và sách được sắp xếp lần lượt theo các thông tin đó trên giá.

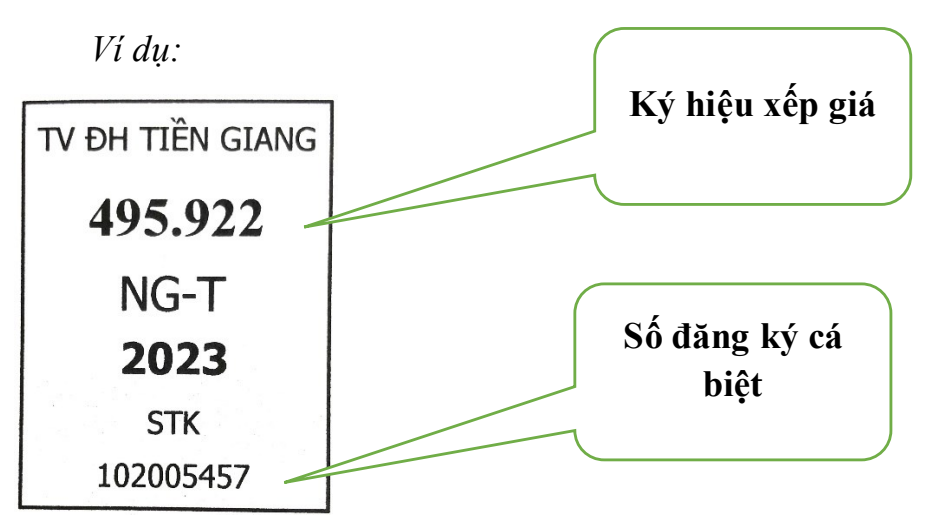

### **2. Tìm kiếm tài liệu**

Bạn có thể phối hợp sử dụng các cách sau: Qua máy tính trước khi vào kho, qua Bảng chỉ dẫn tổng quát tại cửa kho sách, qua chỉ dẫn trên giá sách:

*Qua máy tính*: Thư viện có máy tra cứu đặt tại kho sách có sẵn kết nối Internet để bạn đọc tra cứu tài liệu

Bước 1: Truy cập vào website http://lib.tgu.edu.vn/, nhập từ khóa cần tìm vào ô TÌM KIẾM hoặc vào mục TRA CỨU để tìm thông tin về tài liệu theo các công cụ tìm kiếm như: Tìm lướt, tìm theo từ khóa, tìm nâng cao.

Bước 2: Tiếp tục chọn lựa tài liệu trong danh sách kết quả tìm kiếm.

Bước 3: Nhấn chọn dòng tài liệu phù hợp nhất với tài liệu cần tìm.

Bước 4: Xem thông tin Ký hiệu xếp giá và tình trạng đầu mục để vào kho lấy tài liệu

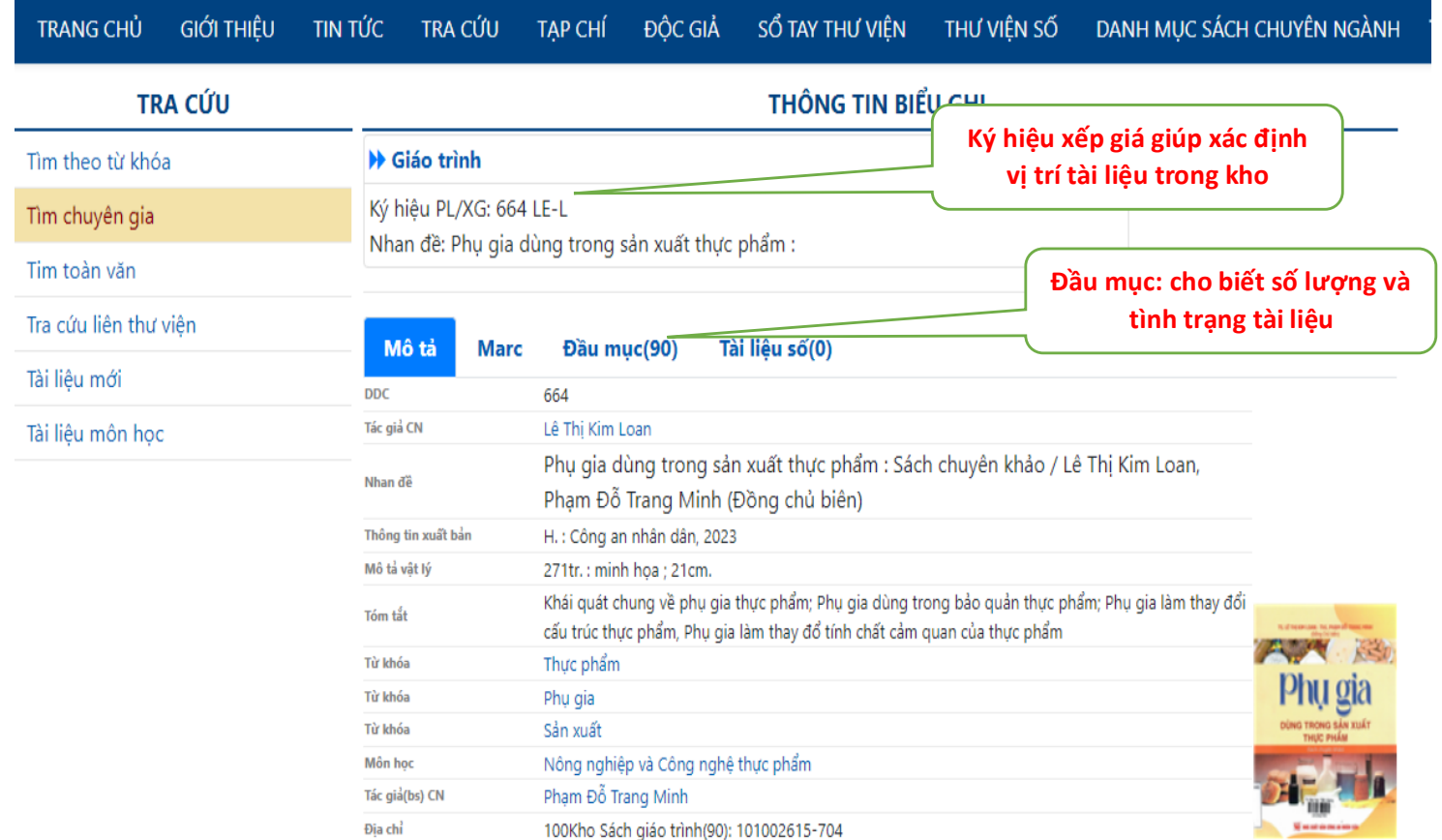

#### **3. Mượn tài liệu**

- Bạn đọc mượn tài liệu qua máy **Mượn trả sách tự động** tại sảnh Thư viện (Cần có thẻ sinh viên).

- Bạn đọc mượn sách tại quầy thủ thư: Xuất trình thẻ / Hoặc chứng minh nhân dân (khi chưa được cấp thẻ).

- Thời gian mượn sách: 10 ngày. Bạn đọc có thể gia hạn để tăng thời gian mươn.

- Số tài liệu mượn /1 lần giao dịch: 05

- Luận văn, luận án, Khóa luận và băng đĩa, báo tạp chí: Sử dụng tại chỗ, không mượn ra khỏi kho.

#### **4. Trả tài liệu**

- Bạn đọc trả sách qua máy **Mượn trả sách tự động hoặc** máy Trả sách 24/7, đặt tại cửa Thư viện.

- Trả sách tại quầy khi không thể trả qua máy.

### **II. TRA CỨU CƠ SỞ DỮ LIỆU**

Trường ĐH Tiền Giang cấp tài khoản truy cập vào 2 CSDL: Tạp chí chuyên ngành KH&CN và CSDL OECD iLibrary cho giảng viên và sinh viên của Trường.

Đây là tài khoản truy cập vào website của Trung tâm Thông tin và Thống kê khoa học & công nghệ TP.HCM - Sở Khoa học và Công nghệ TP.HCM để tìm kiếm và khai thác nguồn tài liệu phục vụ giảng dạy, nghiên cứu và học tập.

*Tên truy cập và Mật khẩu: DHTGU* **Thông tin quản lý tài khoản: Họ tên: Trần Tấn Hải**

**Điện thoại: 091 9828 269**

### **Email: trantanhai@tgu.edu.vn**

Với tài khoản trực tuyến này, thầy cô và các bạn sinh viên có thể truy cập và tra cứu tài liệu thông qua đường link sau;

- **Cách 1:** đăng nhập trực tiếp từ link [http://cesti.gov.vn/trang-chu-thu](http://cesti.gov.vn/trang-chu-thu-vien/)[vien/](http://cesti.gov.vn/trang-chu-thu-vien/) =>điền tài khoản/mật khẩu vào ô Đăng nhập (góc trên bên phải của giao diện)

### *Hoặc*

- **Cách 2:** Vào <https://cesti.gov.vn/> => chọn DỊCH VỤ => chọn THƯ VIỆN MỞ VÀ THƯ VIỆN TRỰC TUYẾN ([http://cesti.gov.vn/trang-chu-thu-vien/\)](http://cesti.gov.vn/trang-chu-thu-vien/) =>điền tài khoản/mật khẩu vào ô Đăng nhập (góc trên bên phải của giao diện)

Các CSDL được cấp quyền truy cập gồm có:

## **1. [CSDL Tạp chí chuyên ngành KH&CN](https://cesti.gov.vn/#thong-tin-rd)**

# **2. [CSDL OECD iLibrary](https://cesti.gov.vn/#thong-tin-rd)**

Ngoài các CSDL kể trên, khi có nhu cầu download tài liệu ở các CSDL khác hoặc cần tìm kiếm thông tin nghiên cứu, thầy cô và các bạn sinh viên vui lòng gửi link hoặc tên tài liệu, trung tâm sẽ hỗ trợ và phục vụ thông tin đến Quý thầy cô và các bạn sinh viên trong thời gian ngắn nhất.

Thông tin liên hệ hỗ trợ và phục vụ thông tin:

*Mrs. Hải Yến*

*Điện thoại: 028.38243826 - 0934197567*

# *Email: [haiyen@cesti.gov.vn](mailto:haiyen@cesti.gov.vn) – [haiyencesti@gmail.com](mailto:haiyencesti@gmail.com)*

# **III. TRA CỨU TÀI LIỆU SỐ**

Để sử dụng được tài liệu trên thư viện số, bạn đọc cần phải có *tài khoản đăng nhập* (Do Thư viện cấp sau khi đã đăng ký và tuân theo các quy định của Thư viện).

Địa chỉ trang web Thư viện số: *thuvienso.tgu.edu.vn.*

**1. Tài khoản đăng nhập**

**- Cán bộ, Viên chức trong trường**:

+ Tên đăng nhập: Họ tên cán bộ, viên chức viết liền không dấu

+ Mật khẩu mặc định là 123456

Ví dụ: Viên chức Nguyễn Hữu Hoàng, sinh ngày 11/06/1988, tài khoản đăng nhập thư viện số là:

Tên đăng nhập: nguyenhuuhoang

Mật khẩu: 123456

**- Sinh viên**: Là mã sinh viên trùng với Mã in trên thẻ sinh viên

Ví dụ MSSV là 023101001 thì tài khoản thư viện sẽ có tên/ Mã đăng nhập/ Mã người dùng là 023101001

L**ưu ý:** Để đảm báo tính bảo mật, ban đọc nên đổi mật khẩu sau lần đăng nhập đầu tiên.

### **2. Đăng nhập Thư viện số khi đã có tài khoản.**

Từ trang chủ của Thư viện, Nhập thông tin tài khoản (**Mã/ tên** đăng nhập và **mật khẩu** ) -> chọn **Đăng nhập**

### **3. Tìm kiếm Tài liệu**

*3.1. Đối với tài liệu nội sinh và tài liệu do thư viện thực hiện số hóa.*

- Từ trang chủ của Thư viện, chọn mục Tài liệu số:

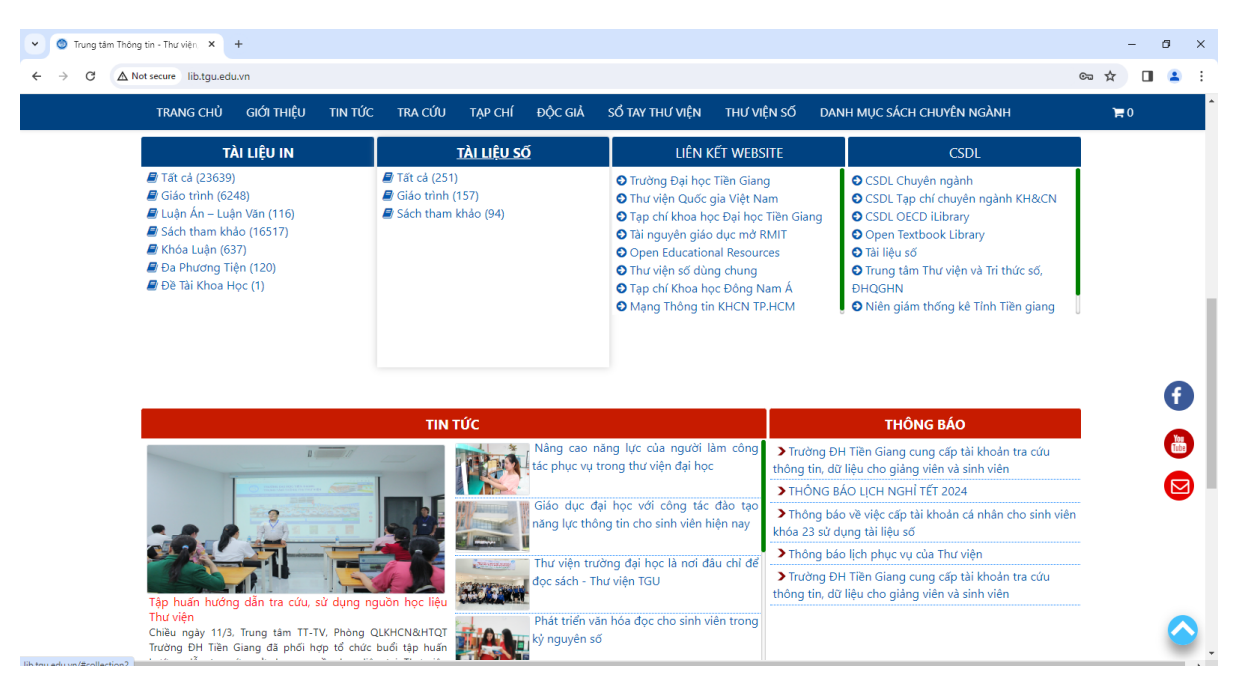

- Nhập từ khóa cần tìm vào ô **TÌM KIẾM** hoặc mục **TRA CỨU** trên trang chủ.

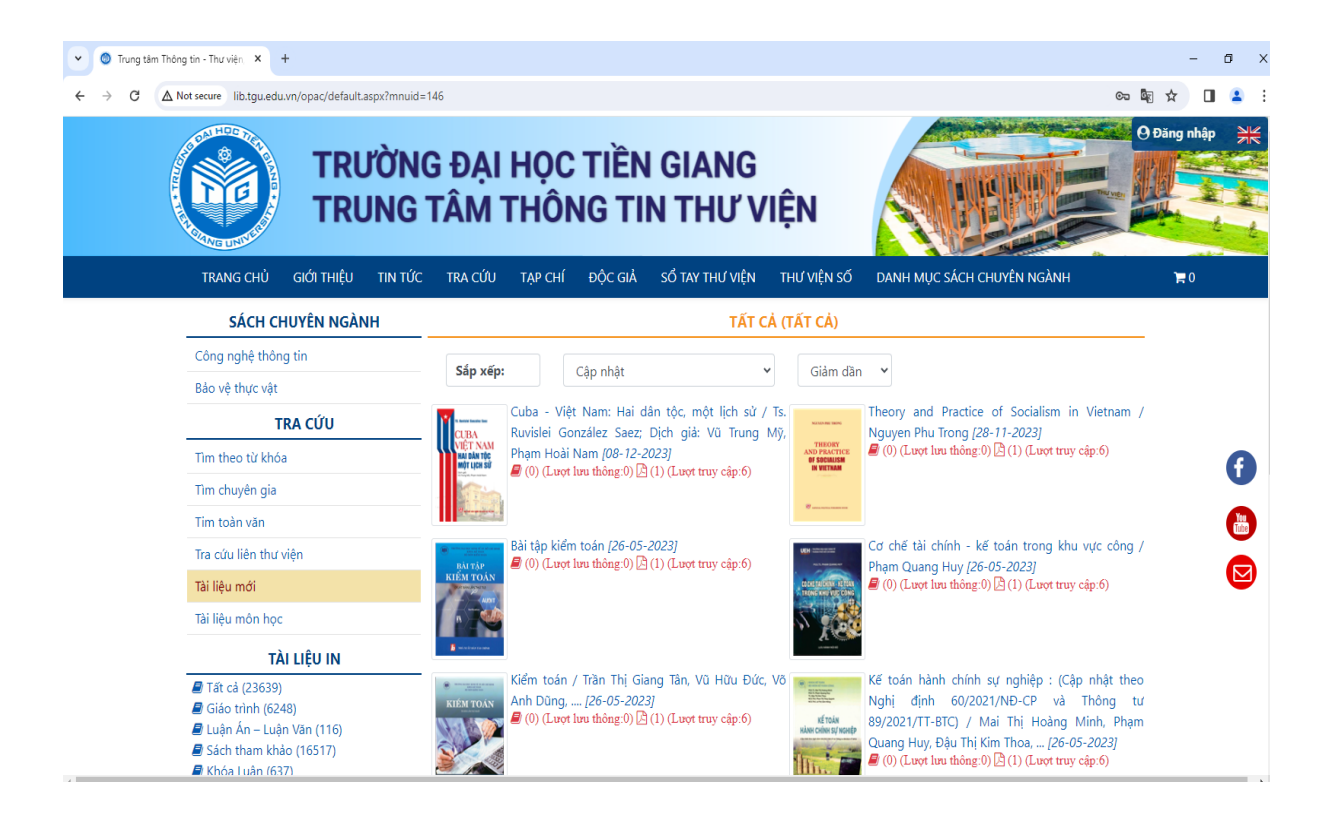

# **- Xem hoặc tải tài liệu số**: nhấn chọn Link tài liệu để xem nội dung

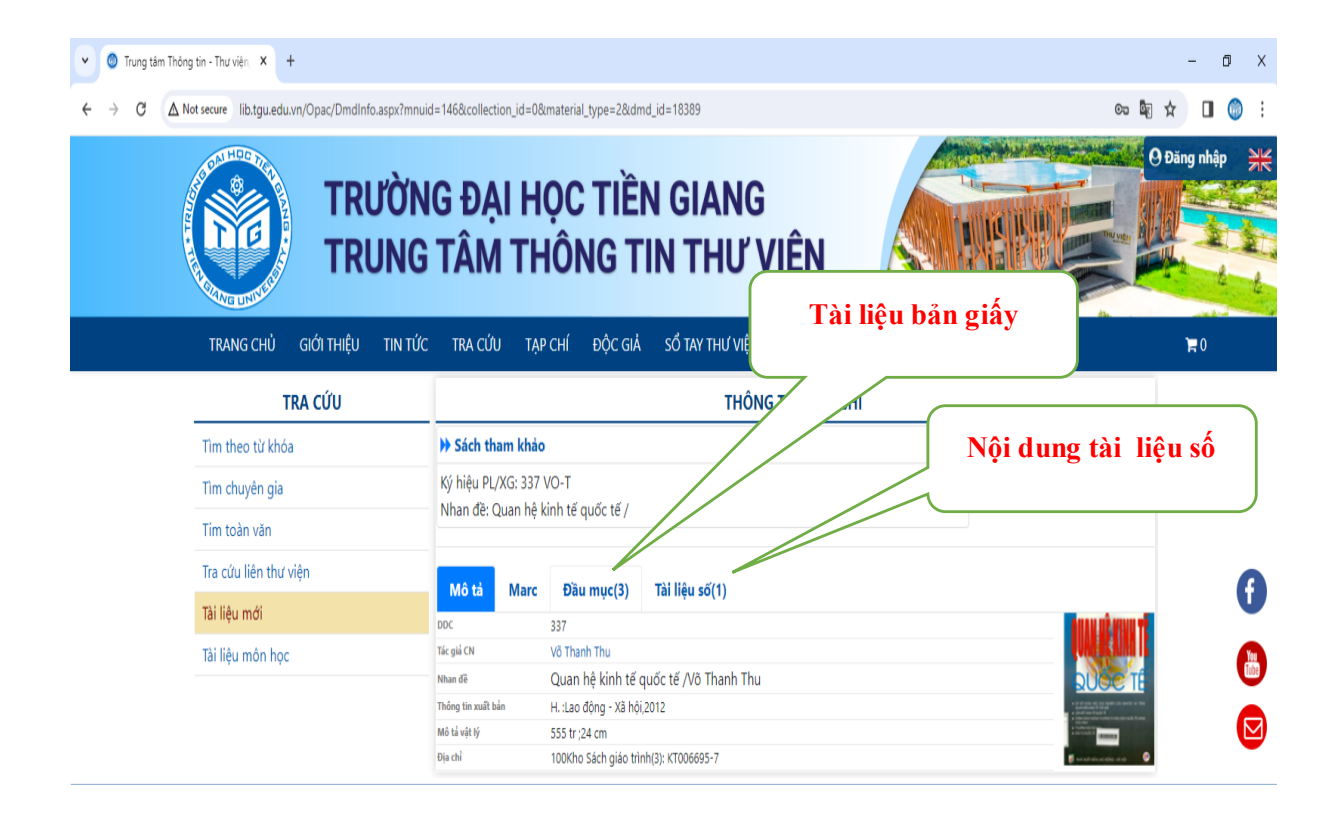

#### **Xem toàn văn tài liệu ở dạng pdf**:

Ví dụ: Đọc Quan hệ kinh tế quốc tế/ Võ Thanh Thu

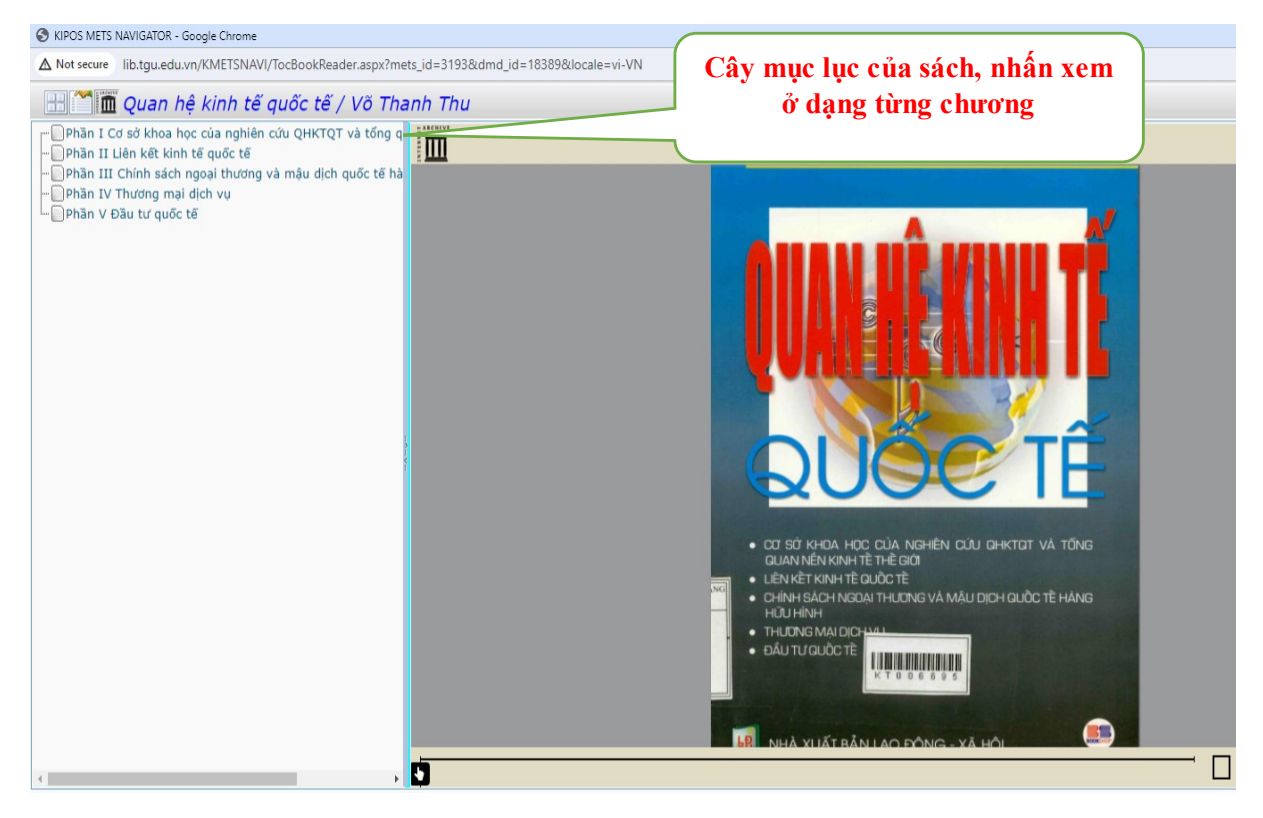

*3.2. Đối với tài liệu liên kết với trang tailieu.vn và các trường khác:*

- Từ trang chủ của Thư viện, chọn mục Thư viện số hoặc truy cập địa chỉ trang web Thư viện số: *thuvienso.tgu.edu.vn.*

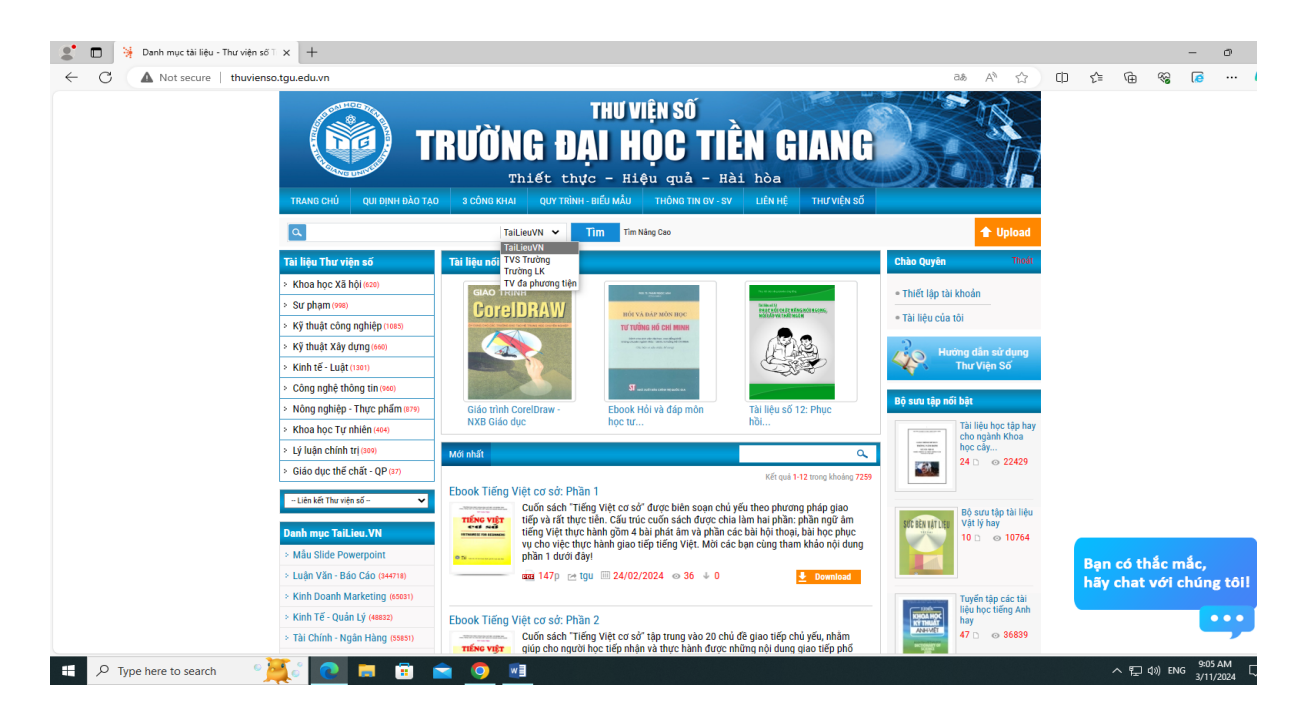

- Nhập từ khóa cần tìm vào ô **TÌM KIẾM**

Ví dụ: bạn đọc tìm tài liệu "**Sử dụng phương pháp tối ưu để thu hút khách hàng: Quản trị dự án"** của tác giả Phil Baguley

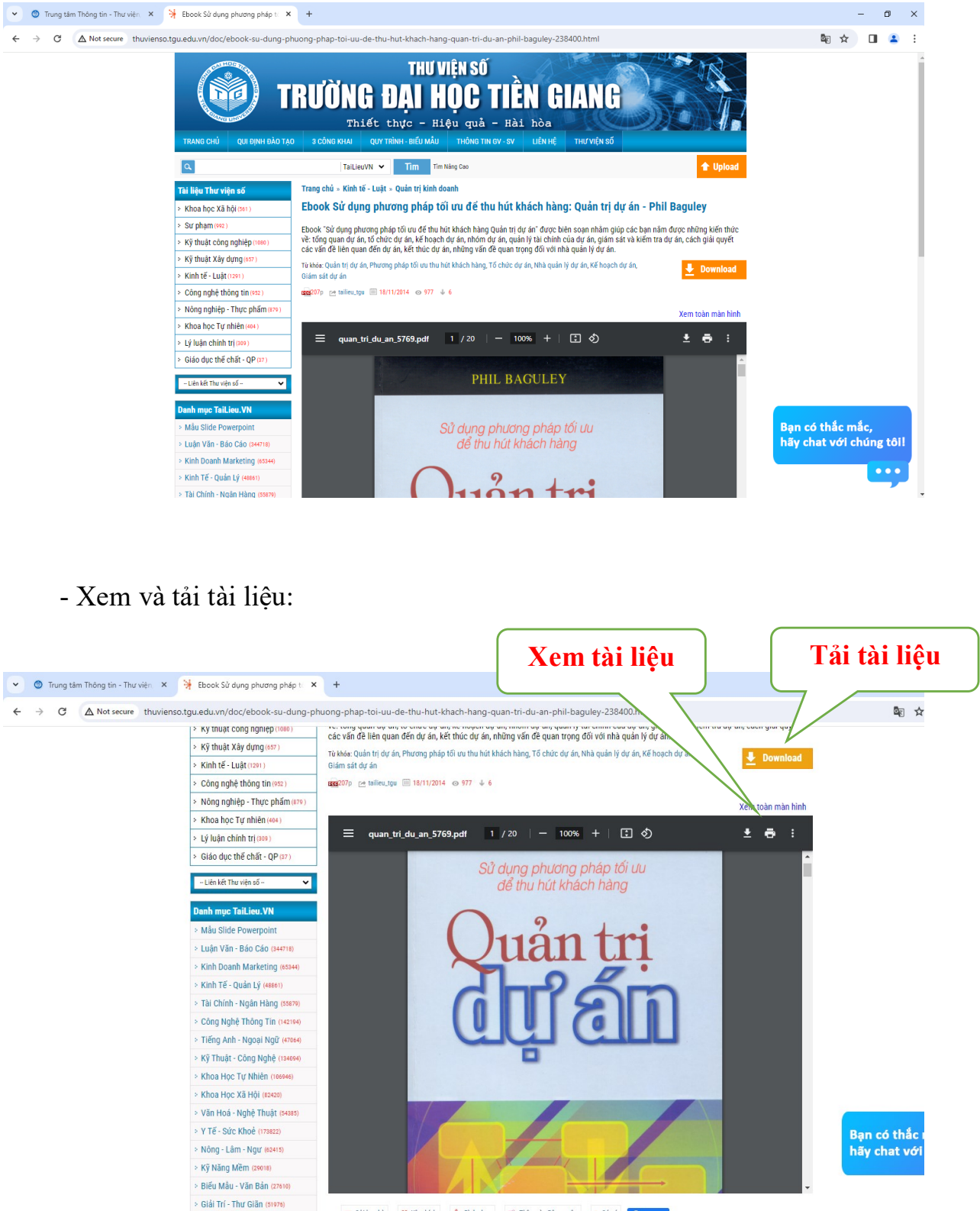

فكفتا أكرد مواقعهما التكفيها أفطفها أقراقهما

# **IV. TRA CỨU CƠ SỞ DỮ LIỆU MÔN HỌC**

Để tra cứu cơ sở dữ liệu môn học, bạn đọc cần phải có *tài khoản đăng nhập* (Do Thư viện cấp sau khi đã đăng ký và tuân theo các quy định của Thư viện).

Địa chỉ trang web tra cứu: *lib.tgu.edu.vn*

### **1. Tài khoản đăng nhập và cách Kích hoạt để sử dụng:**

#### **- Cán bộ, Viên chức trong trường**:

Tên đăng nhập: là mã số thẻ của viên chức.

Mật khẩu: mật khẩu đăng nhập của người dùng sẽ được thông báo đến email cá nhân của bạn đọc (được gửi từ email [thuviendhtg@gmail.com\)](mailto:thuviendhtg@gmail.com). Bạn đọc làm theo Hướng dẫn trong thư báo.

#### **- Sinh viên:**

Tên đăng nhập: là địa chỉ email của Sinh viên do trường cung cấp (có đuôi "tgu.edu.vn").

Mật khẩu: mật khẩu đăng nhập của người dùng sẽ được thông báo đến email cá nhân của bạn đọc (được gửi từ email [thuviendhtg@gmail.com\)](mailto:thuviendhtg@gmail.com). Bạn đọc làm theo Hướng dẫn trong thư báo.

### *Lưu ý:*

- Thư báo tài khoản có thể bị đưa vào hòm thư Spam. Khi kiểm tra thư bạn đọc nên kiểm tra cả hòm thư Spam và đánh dấu thư là **Không phải Spam** để các thư tự động từ thư viện gửi đến không bị đẩy vào Spam nữa.

- Sau khi kích hoạt tài khoản (đăng nhập được vào trang web thư viện rồi) bạn đọc cần tự đổi lại mật khẩu mới tối thiểu 6 kí tự để tự quản lí.

### **2. Đăng nhập trang web Thư viện khi đã có tài khoản.**

Từ trang chủ của Thư viện, Nhập thông tin tài khoản (**Mã/ tên** đăng nhập và **mật khẩu** ) -> chọn **Đăng nhập**

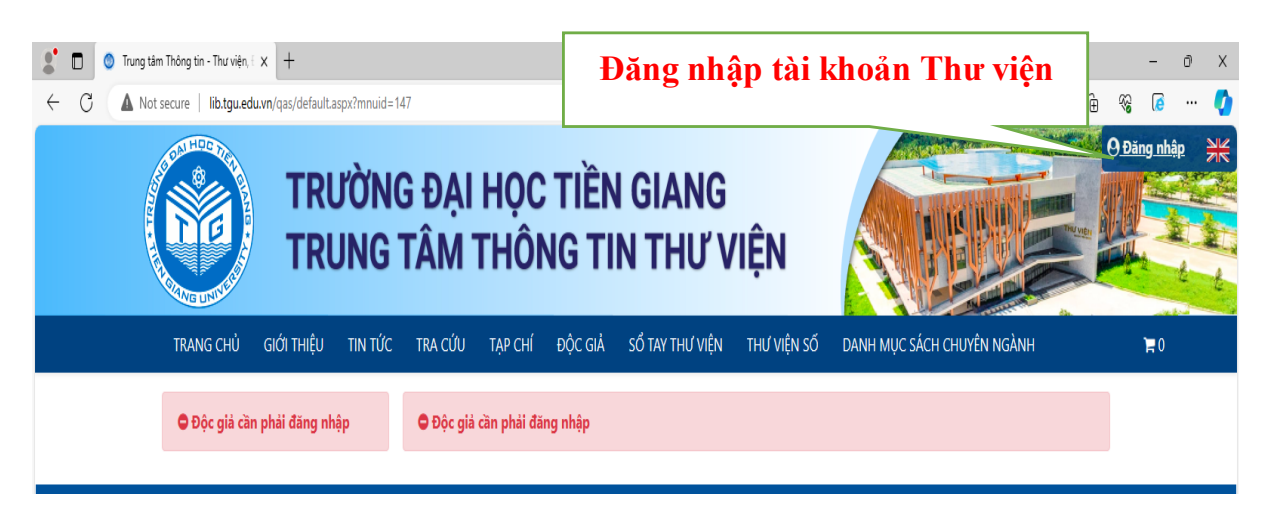

### **3. Tìm kiếm Tài liệu**

Nhập từ khóa cần tìm vào ô **TRA CỨU** trên trang chủ, chọn mục Tài liệu môn học.

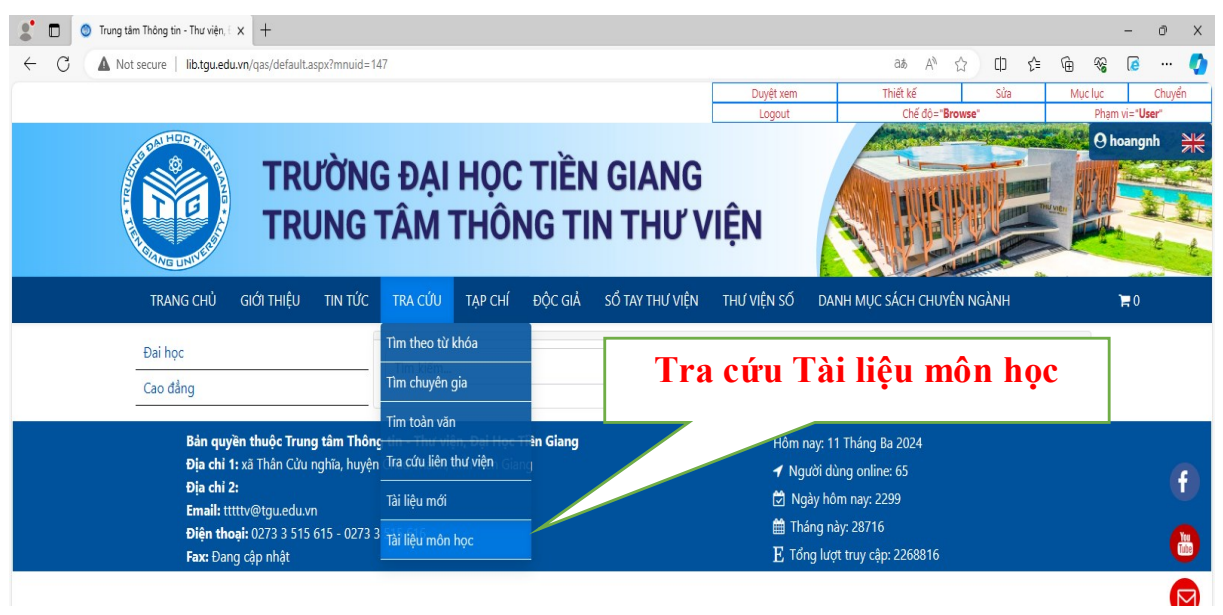

Giao diện chính của phần tra cứu tài liệu môn học như hình:

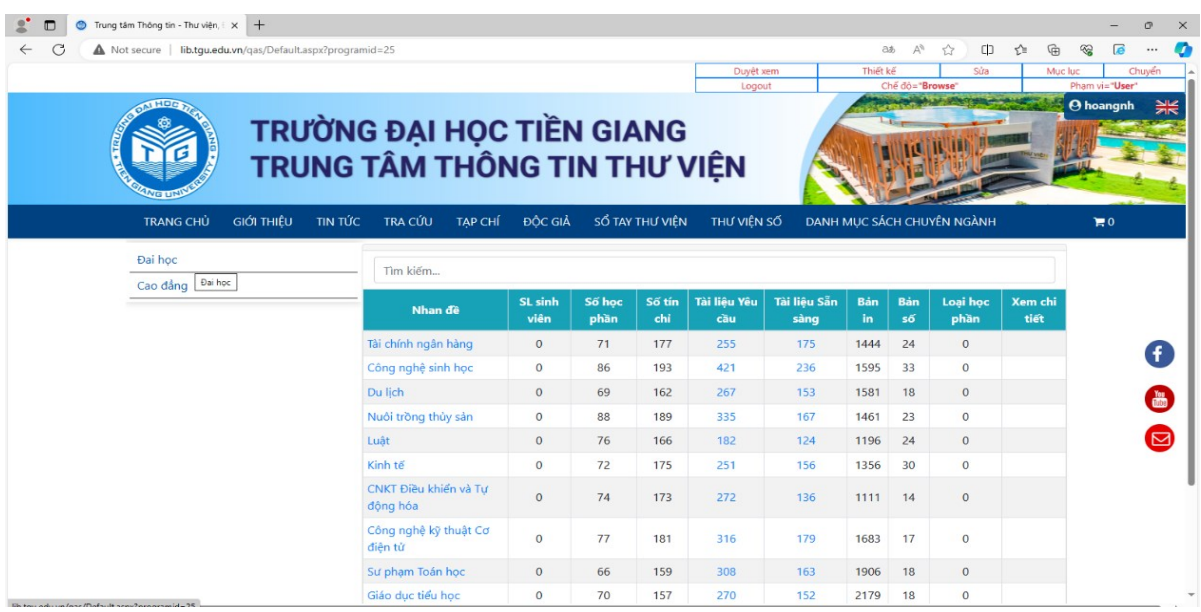

Ở giao diện này sẽ hiển thị danh sách các nội dung đào tạo đã thêm trước đó và các thông tin cơ bản của nội dung đào tạo đó:

+ Số học phần: số lượng học phần của ngành đào tạo

+ Số tín chỉ: số lượng tín chỉ của môn học/học phần

+ Tài liệu yêu cầu: Số lượng tài liệu (tính theo nhan đề, không phải số bản) tham

chiếu theo đề cương của nhà trường

+ Tài liệu sẵn có: Số lượng tài liệu mà thư viện có thể đáp ứng

+ Bản in: Tổng số lượng bản in của các tài liệu sẵn có

+ Bản số: Tổng số lượng bản số của các tài liệu sẵn có

#### **V. LIÊN HỆ, HỖ TRỢ:**

Là nơi để bạn đọc thắc mắc, trao đổi, thảo luận, cung cấp thông tin về tài liệu và những vấn đề bạn đọc quan tâm, đồng thời là một kênh để bạn đọc liên hệ với Thư viện.

Email liên hệ, hỗ trợ người dùng: tttttv $@$ tgu.edu.vn

Số điện thoại hỗ trợ: 0902.50.2255 (Thầy Hoàng), 0946.068.908 (Cô Quyên)

Thư viện luôn hoan nghênh các ý kiến đóng góp, xây dựng của bạn đọc, để phục vụ ngày càng tốt hơn.

*Trên đây là hướng dẫn sử dụng Thư viện. Rất mong bạn đọc tìm hiểu kỹ và tuân thủ đúng những nội dung của chúng tôi để khai thác có hiệu quả nguồn thông tin của Thư viện.*

#### **Trung tâm Thông tin – Thư viện**